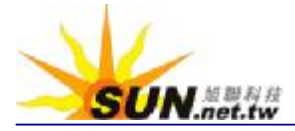

## § IE 最佳化設定 §

清除硬碟中的暫存檔(cache 或快取)也許有助於排除您的問題。 麻煩您按照下列步驟將快取清除,並將各項設定最佳化,完成之後再 嘗試開啓。

執行 IE 之後,點選工作列上的「工具」→「網際網路選項」。 (IE5.5 版為「Internet 選項」)

\* 清除快取-----------------

在「一般」標籤

- 1、點選刪除 cookie, 「要刪除 Temporary Internet Files 資料夾裡面的所有 cookie 嗎?」 按確定。(IE5.5 版無此設定,可跳過)
- 2、點選刪除檔案,「刪除所有離線內容」打勾,按確定。

## 3、點選設定,

- 「檢查儲存的畫面是否有較新的版本」,請點在每次查閱畫面時。 接著點選下方「檢視檔案」,確認跳出的檔案資料夾視窗裡已 無檔案,若仍有檔案,請按編輯→全選,然後全部刪除。
- 4、點選「清除紀錄」,「確定要 Windows 刪除網站的瀏覽紀錄嗎?」 按〔是〕。
- \* 安全性設定----------------------
- 在「安全性」標籤
- 1、先點選上方「網際網路」,再點選右下方「預設層級」按鈕。 (若無法點選則免設定)

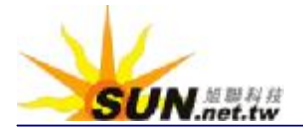

\* 隱私設定----------------

在「隱私」標籤(IE6.0 以上版本)

1、檢查隱私設定是否為〔中〕,若為否,則點選〔預設值〕按鈕。

\* Proxy 設定-----------------------

在「連線」標籤

點選右下角「區域網路設定」之後,出現「區域網路設定」的畫面。 將所有核取方塊〔取消勾選〕,按確定。

注意!如果您在公司上網,請先與貴公司網路技術人員討論過後, 再做設定。

\* 進階設定----------------------

在「進階」標籤

點選右下方「還原成預設值」即可。

IE 的最佳化設定到此已經完成,可以按「確定」跳出網際網路選項。